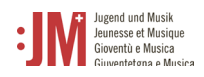

## **1. Registrazione**

Visitate il sito web www.jm.bak.admin.ch. Si consiglia di utilizzare come browser solo **Microsoft Edge** o **Google Chrome**.

1. Fare clic su " Entra".

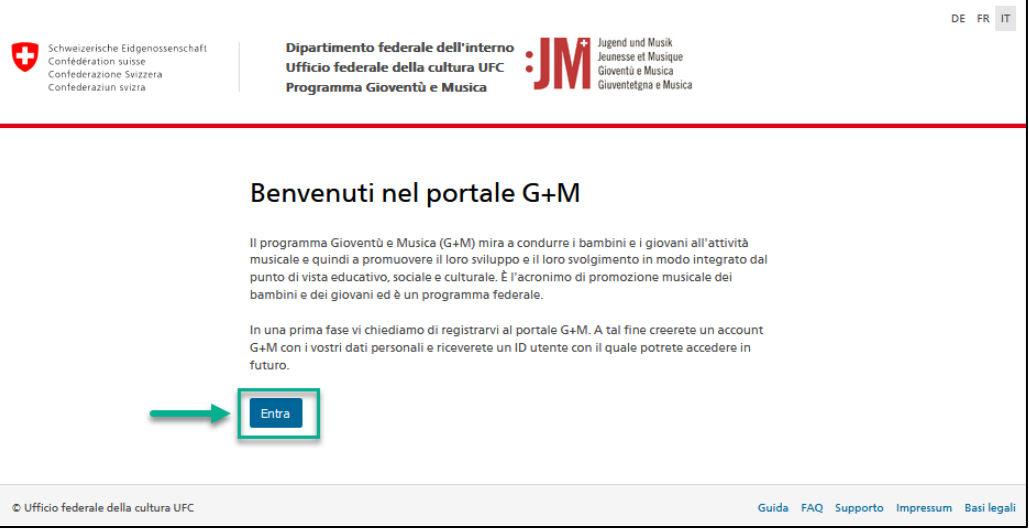

2. Se avete già un account sul portale G+M, inserite il vostro BAK ID e la vostra password (vedi capitolo 2 Login/Logout). Se non si dispone ancora di un account, registrarsi come nuovo utente facendo clic su "Registrazione utente".

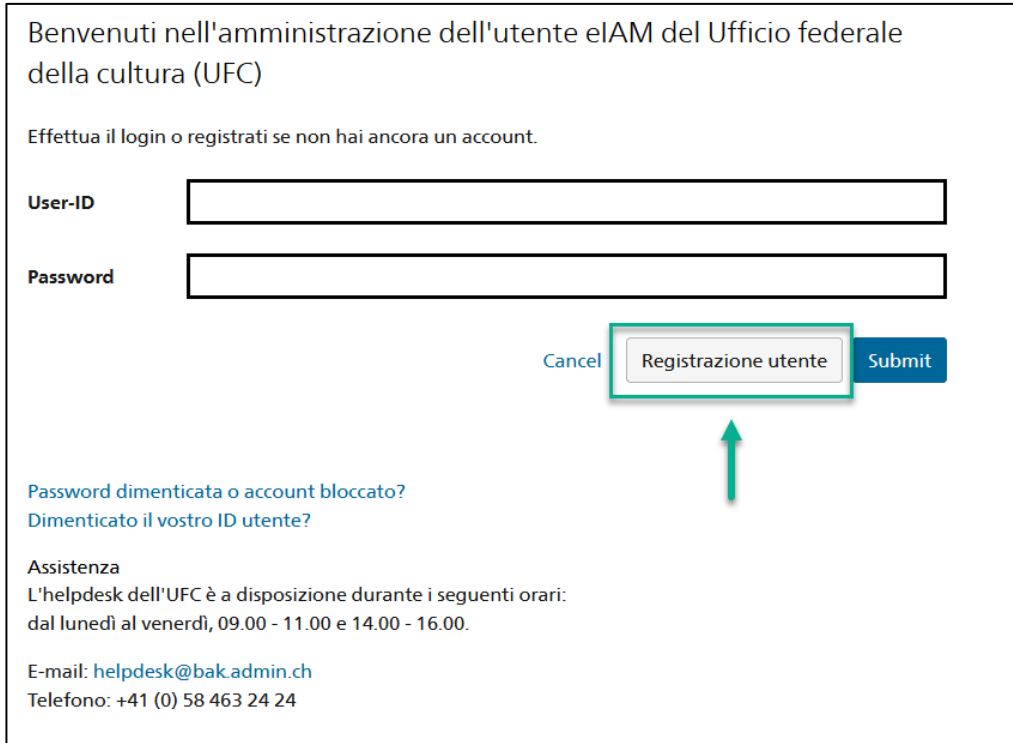

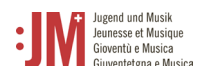

3. Inserire un indirizzo e-mail personale e valido a lungo termine. Non utilizzate indirizzi di posta elettronica (ad esempio un indirizzo di posta elettronica per studenti) a cui non avrete più accesso in futuro. Spuntare la casella "I'm not a robot" e completare il controllo. Cliccare quindi su "Continuare".

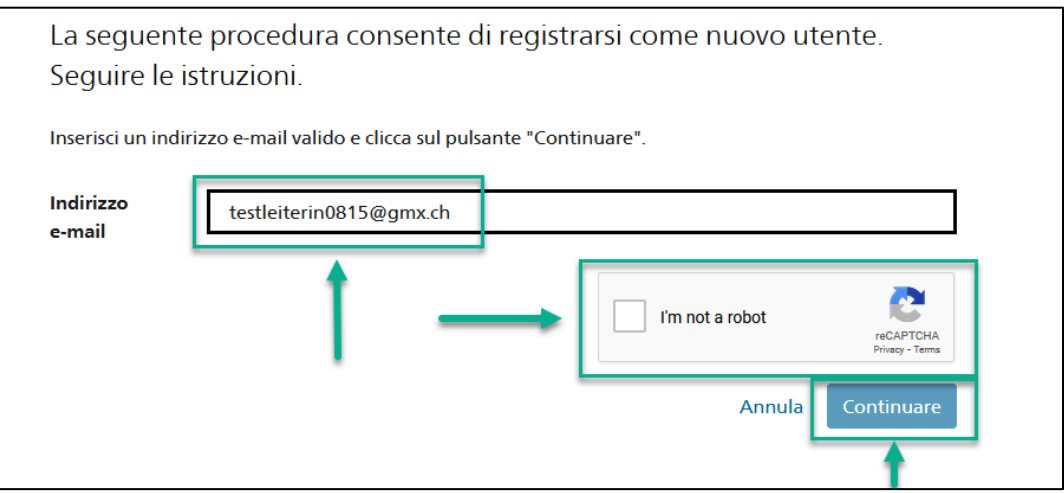

4. Un codice di registrazione verrà inviato all'indirizzo e-mail indicato. Se non trovate il codice nella vostra casella di posta, controllate la cartella "Spam" e verificate se avete inserito correttamente l'indirizzo e-mail (errori di ortografia, ecc.).

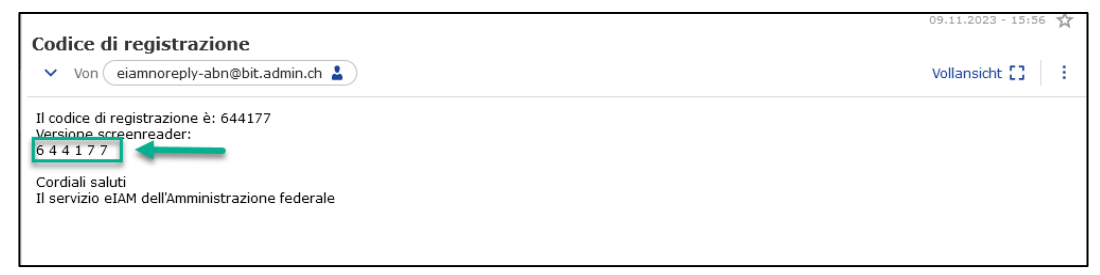

5. Inserire il codice nel campo "Codice di registrazione" e fare clic su "Continuare".

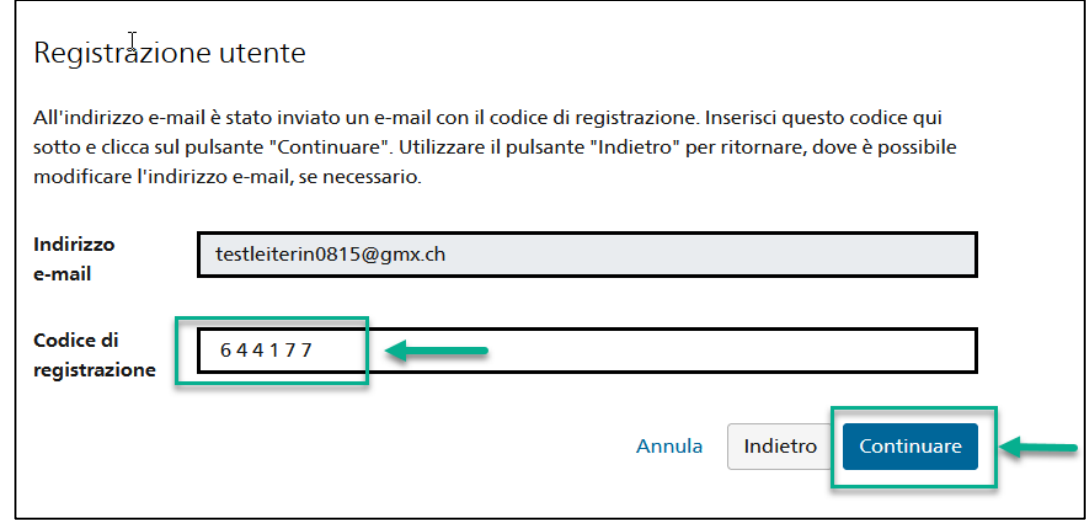

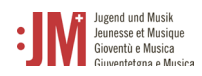

6. È possibile inserire il numero di cellulare per un'autenticazione a due fattori o saltare il passag-

gio con "Continuare senza telefono cellulare".

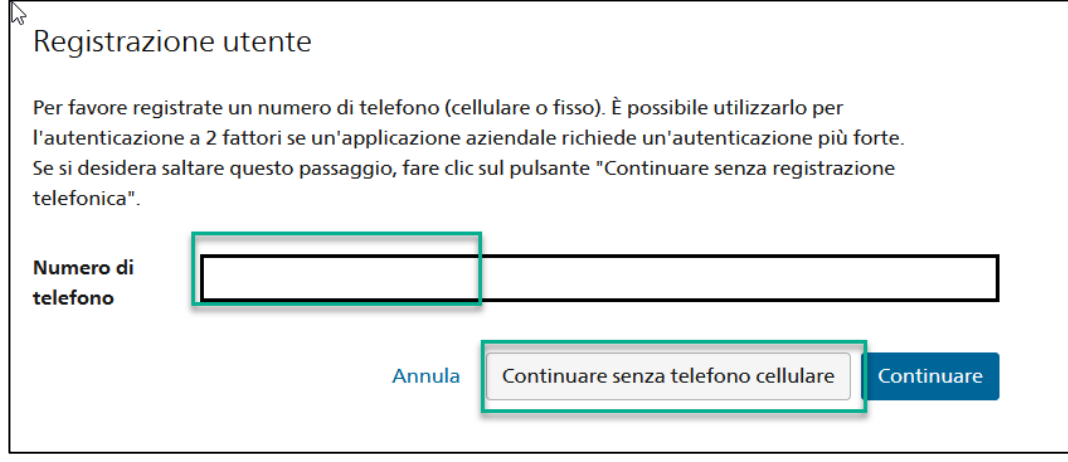

7. Inserire il proprio cognome e nome. Controllate che i nomi siano scritti correttamente e non contengano errori di battitura. Non è possibile modificare il proprio nome una volta effettuata la registrazione. Leggere le condizioni d'uso e fare clic su "Accetto le condizioni d'uso". Cliccare su "Continuare".

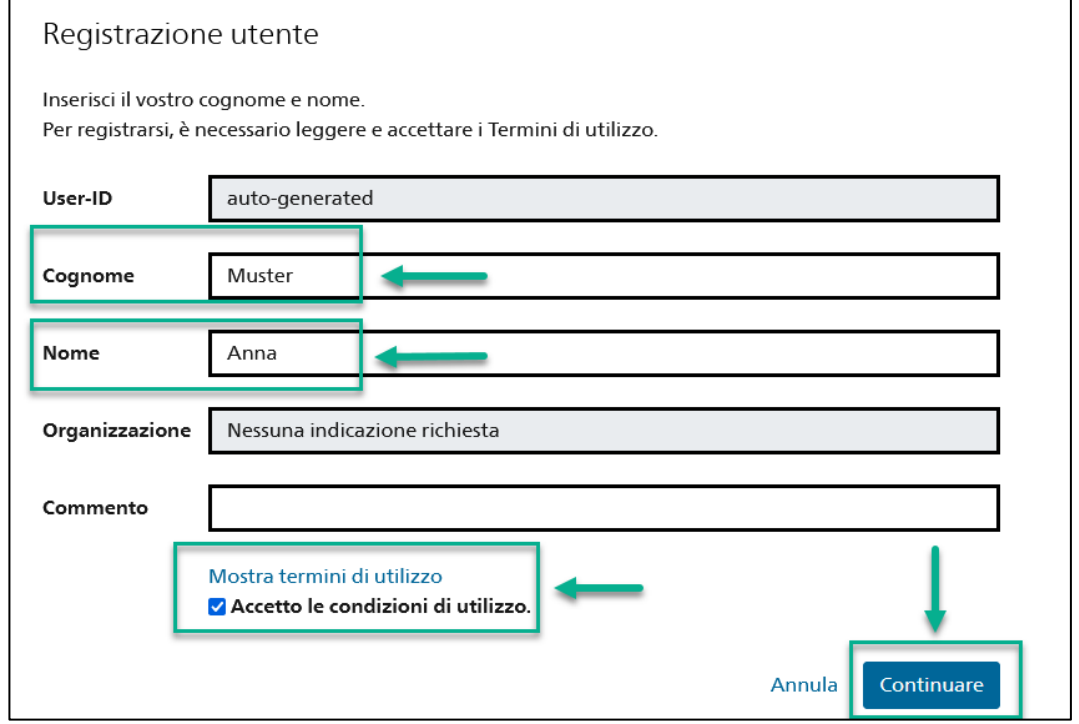

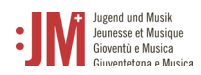

8. Impostare una password che soddisfi i criteri di password elencati. Confermare la password e cliccare su "Continuare".

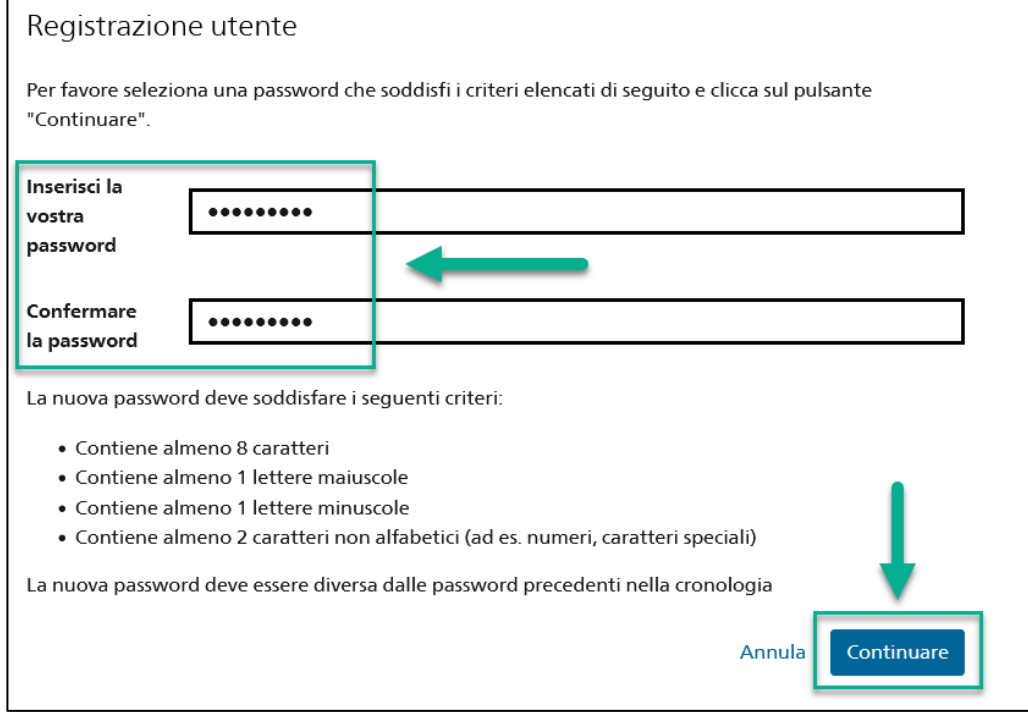

9. La registrazione è avvenuta con successo e ora è possibile accedere al portale con l'ID utente (BAKxxxxxx) e la password personale. Si prega di prendere nota del proprio ID utente. Riceverete un'e-mail di conferma con i dati di accesso e l'ID utente, che potrete visualizzare in qualsiasi momento nel vostro profilo nei vostri dati personali dopo aver effettuato il login. Cliccate su "Continuare" per registrare il vostro ruolo nel portale G+M.

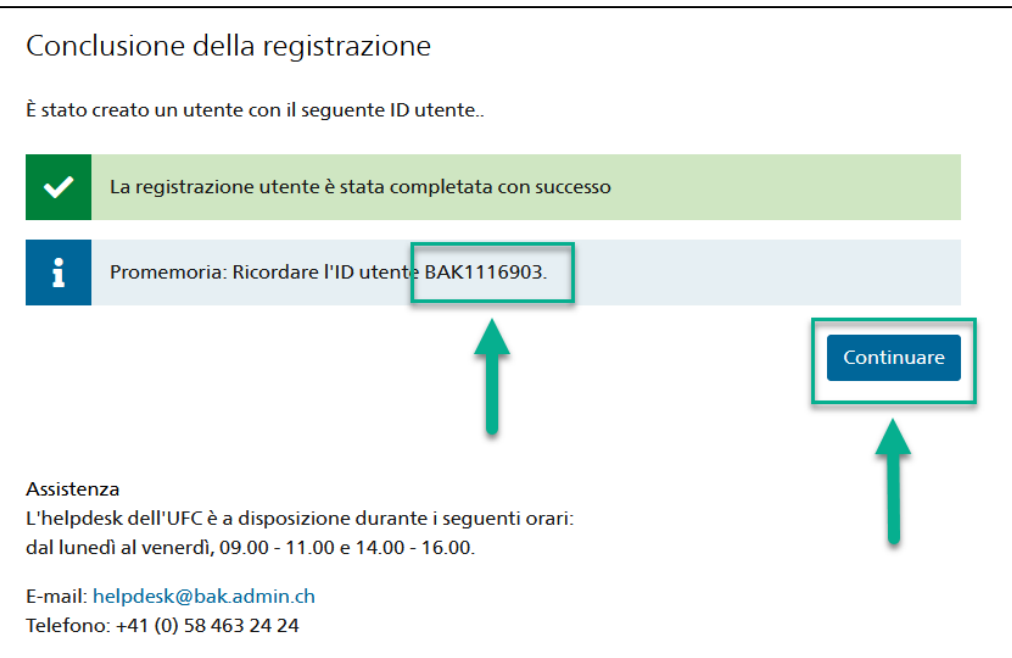

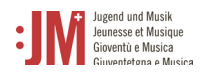

- 10. A questo punto vi verrà chiesto di selezionare un ruolo. Selezionare "Monitrice/monitore G+M"
	- e fare clic su "Avanti".

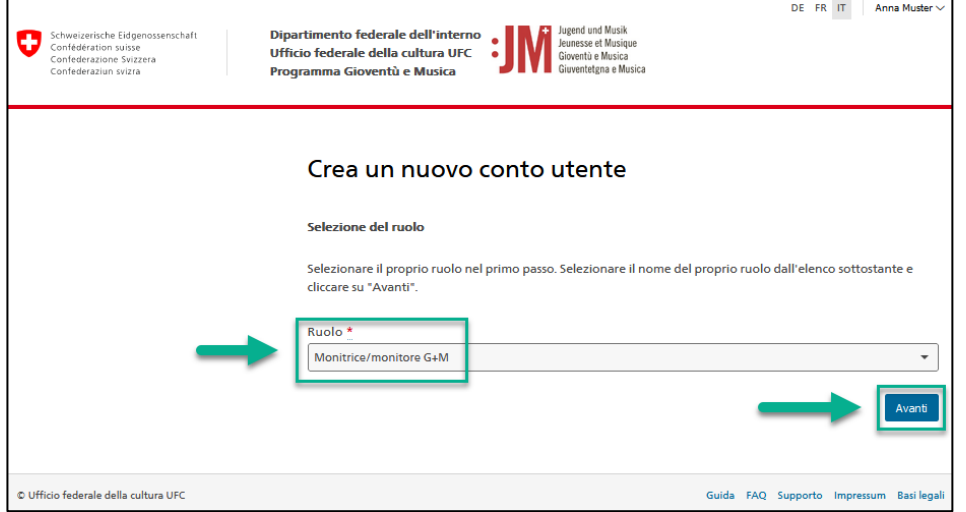

11. Completare le informazioni personali nelle due pagine successive e cliccare su "Avanti".

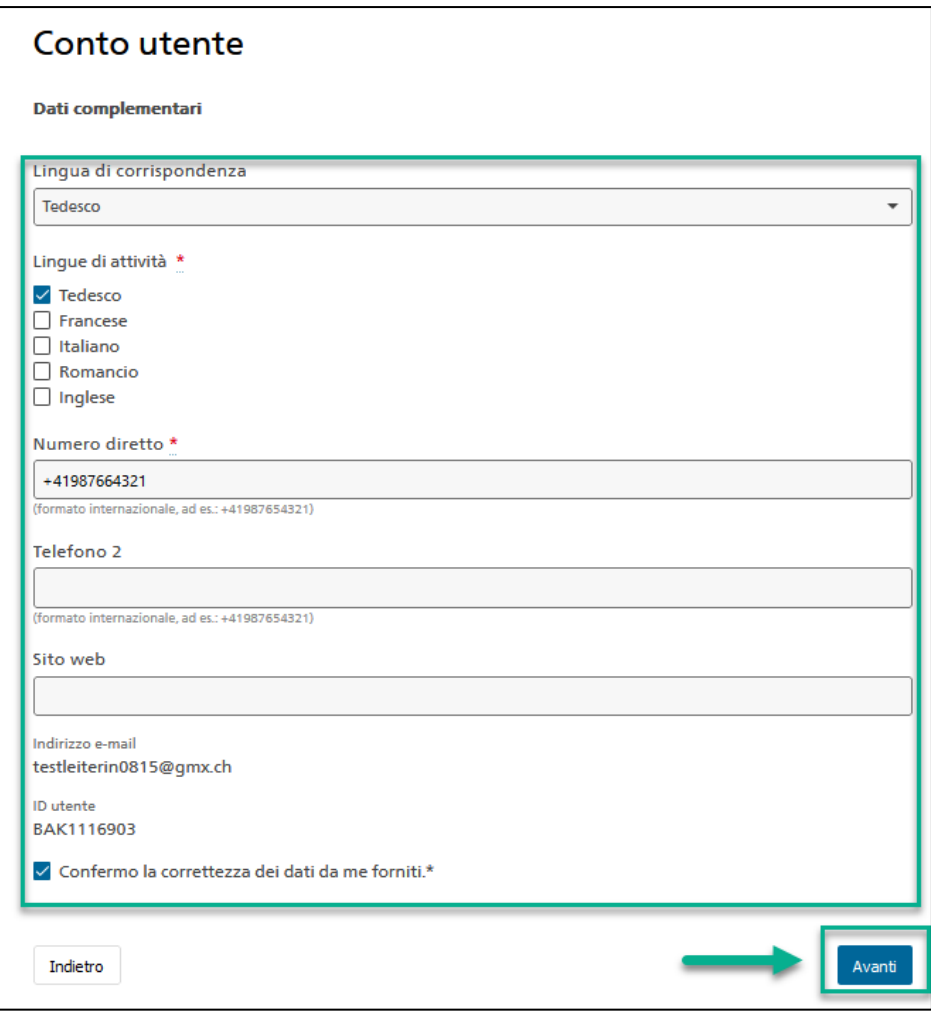

12. Il vostro account come monitore/monitrice G+M sul portale G+M è stato creato con successo. Il passo successivo consiste nel richiedere l'autorizzazione come monitrice/monitore G+M. Le istruzioni relative a questa procedura sono riportate nel capitolo 4.1.

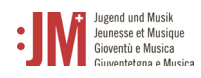

## **2. Login / Logout**

1. Accedere al sito web www.jm.bak.admin.ch. Fare clic su "Entra".

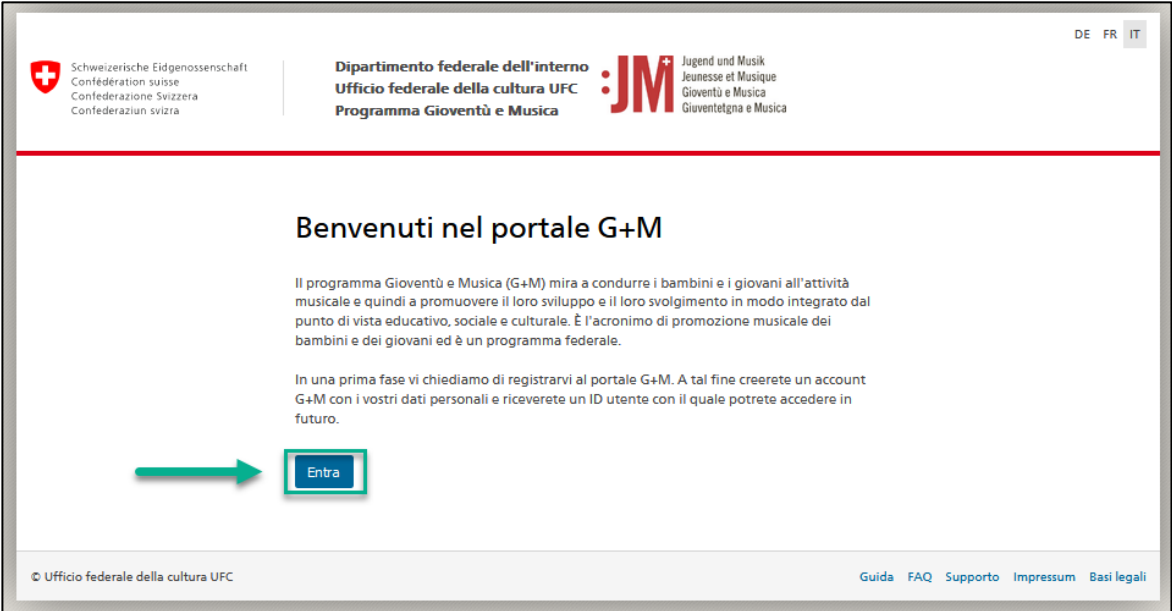

2. Inserire l'ID utente e la password e fare clic su "Submit".

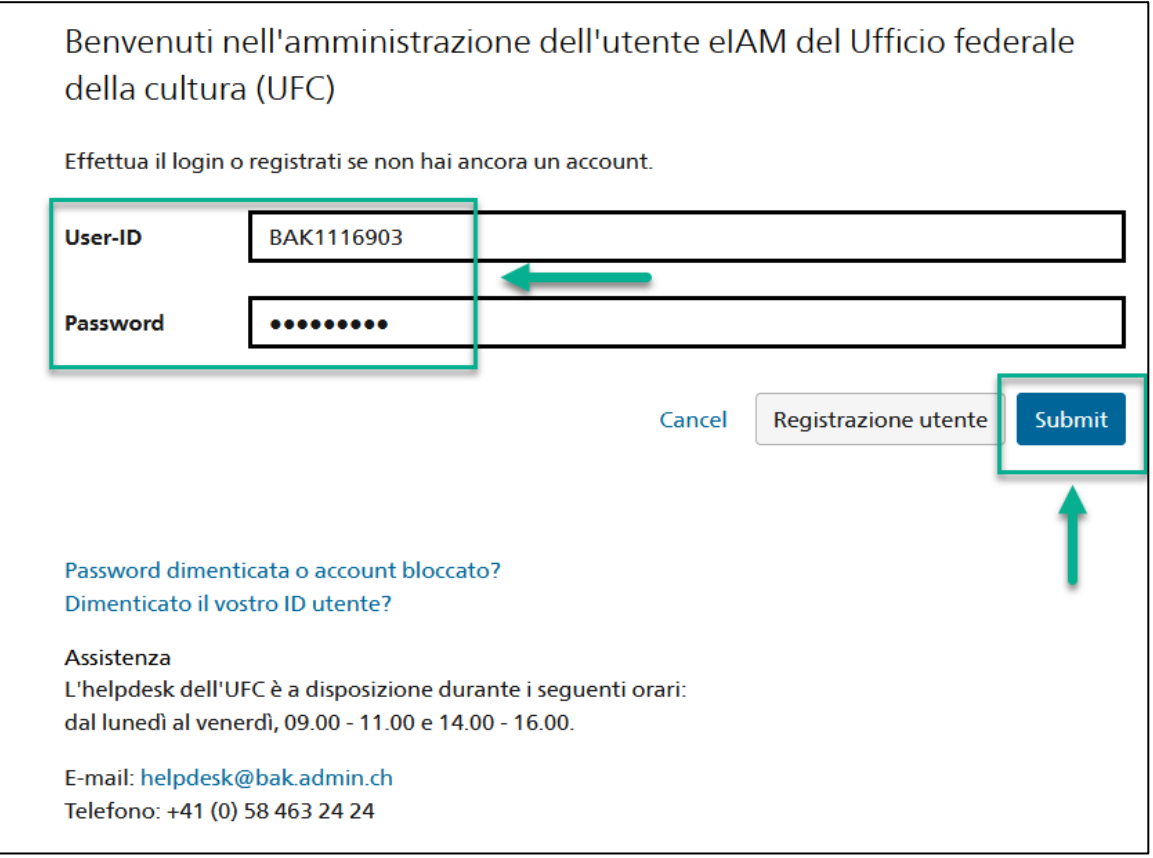

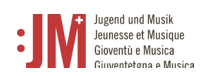

3. L'accesso è stato effettuato con successo. È possibile effettuare nuovamente il logout utilizzando il proprio nome utente nell'angolo in alto a destra.

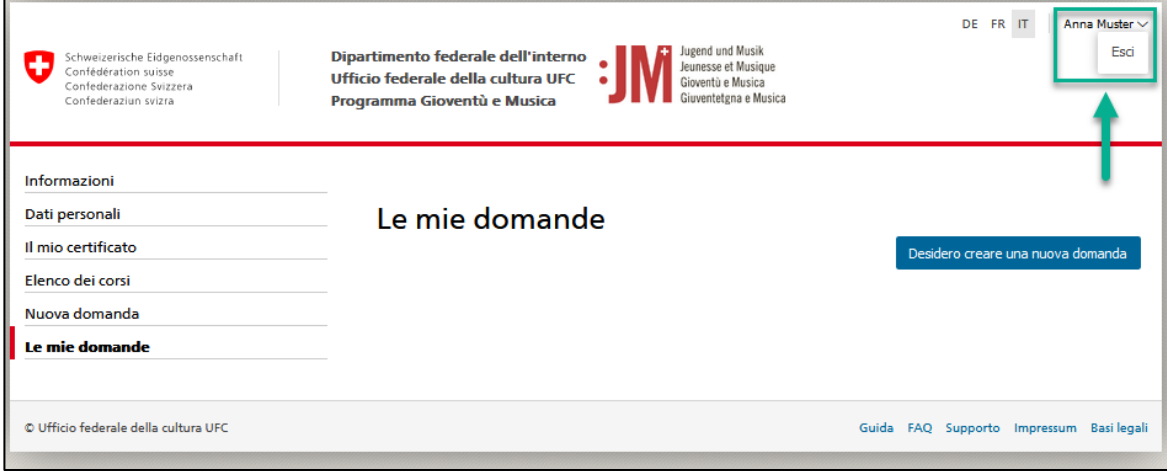